## <span id="page-0-0"></span>**Pflegevertrag ändern**

Sie können die Vorlage-Datei Ihres Pflegevertrags mit wenigen Handgriffen direkt im System anpassen. Lesen Sie gern hierzu mehr in diesem Artikel:

## Lösungsweg

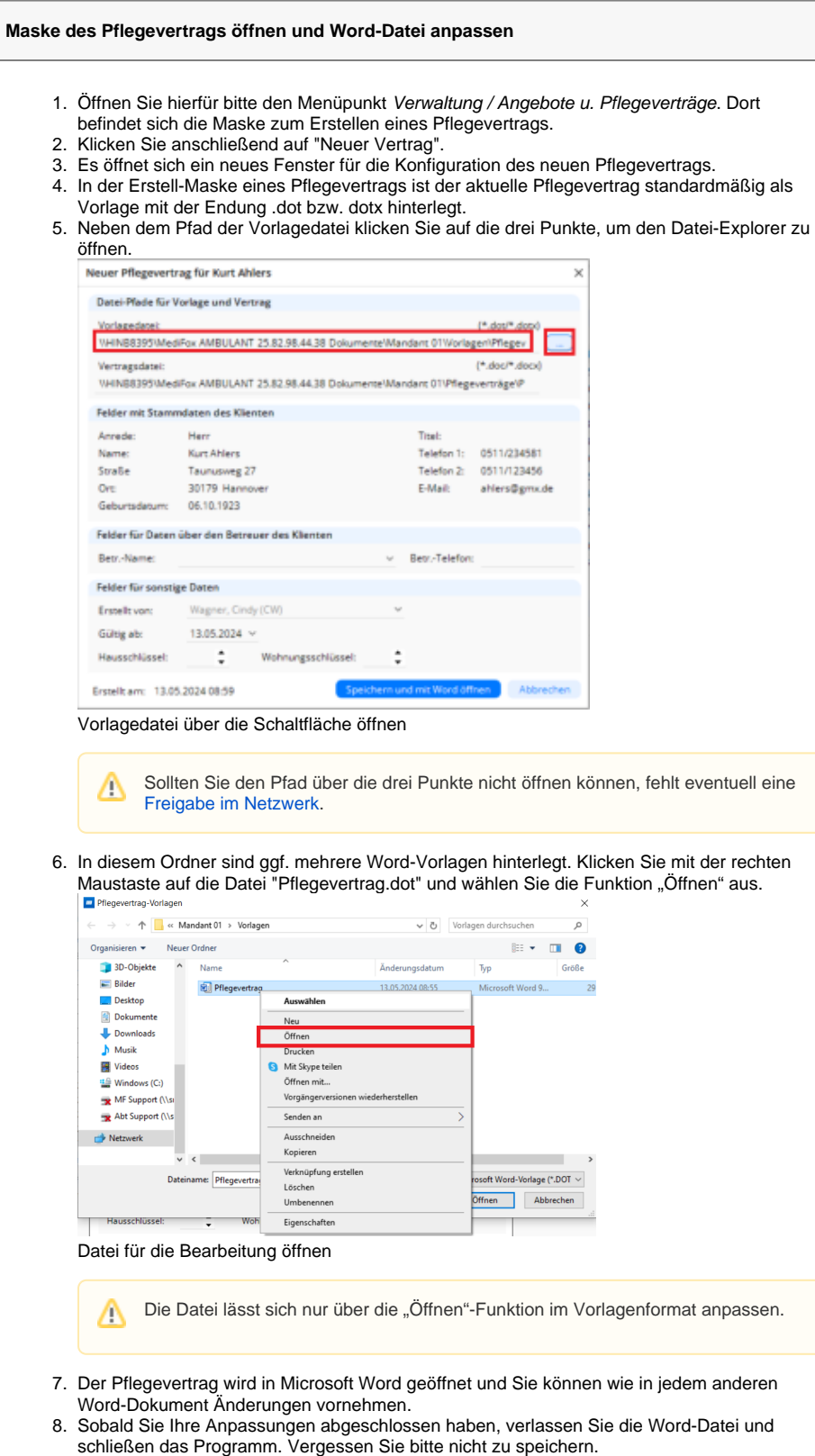

## **Verwandte Artikel**

- [Der angegebene Pfad für den](https://wissen.medifoxdan.de/pages/viewpage.action?pageId=591369)  [Pflegevertrag existiert nicht](https://wissen.medifoxdan.de/pages/viewpage.action?pageId=591369)
- [Neuen Brief oder Serienbrief](https://wissen.medifoxdan.de/pages/viewpage.action?pageId=3377579)  [einfügen](https://wissen.medifoxdan.de/pages/viewpage.action?pageId=3377579)
- [Angepasste Layouts werden](https://wissen.medifoxdan.de/display/MAKB/Angepasste+Layouts+werden+nicht+angezeigt)  [nicht angezeigt](https://wissen.medifoxdan.de/display/MAKB/Angepasste+Layouts+werden+nicht+angezeigt)
- [Pflegevertragsvariablen](https://wissen.medifoxdan.de/display/MAKB/Pflegevertragsvariablen) [Logo des Pflegedienstes](https://wissen.medifoxdan.de/display/MAKB/Logo+des+Pflegedienstes+hinterlegen)
- [hinterlegen](https://wissen.medifoxdan.de/display/MAKB/Logo+des+Pflegedienstes+hinterlegen)
- [Neuen Pflegevertrag einfügen](https://wissen.medifoxdan.de/pages/viewpage.action?pageId=3377552)
- [Pflegevertrag ändern](#page-0-0) [Neues Layout einspielen](https://wissen.medifoxdan.de/display/MAKB/Neues+Layout+einspielen)
- 9. Sie haben die vorherige Datei des Pflegevertrages nun mit Ihren Änderungen überschrieben.
- 10. Bei der nächsten Erstellung eines Pflegevertrages steht Ihnen die angepasste Datei zur

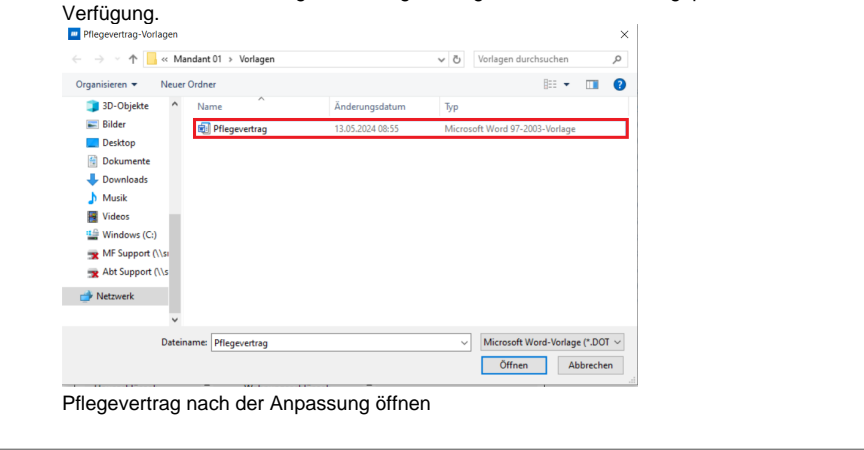